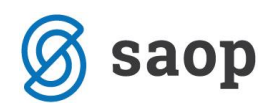

## **Dodajanje novih dogodkov v ročno Evidenco prisotnosti v času izrednih razmer**

Kako si v šifrant dogodkov v ročni Evidenci prisotnosti dodamo nove dogodke, če zaposlenim zaradi izrednih razmer ni mogoče zagotoviti dela?

Navodilo velja samo za tiste stranke, ki uporabljate samo ročno Evidenco prisotnosti in ne Registracije delovnega časa!

Po navodilu, ki je podrobneje opisano v nadaljevanju, si lahko v šifrant dodate naslednje dogodke (dodate samo tiste dogodke, ki jih boste v vaši organizaciji koristili v času izrednih razmer):

- Čakanje na delo
- Izredni dopust
- Varstvo otrok nadomestilo zaradi višje sile
- Delo na domu

## **Dodajanje dogodkov**

Na osnovnem meniju v Obračunu plač izberemo **Evidenca prisotnosti in priprava obračuna.** 

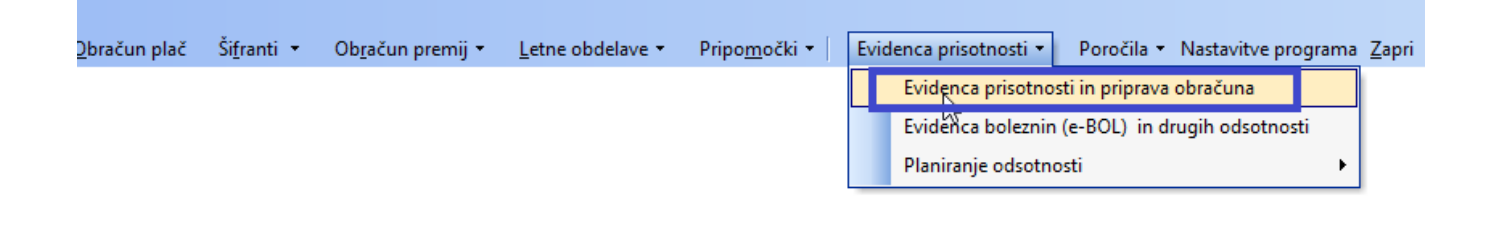

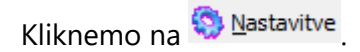

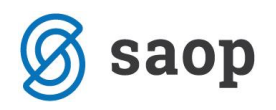

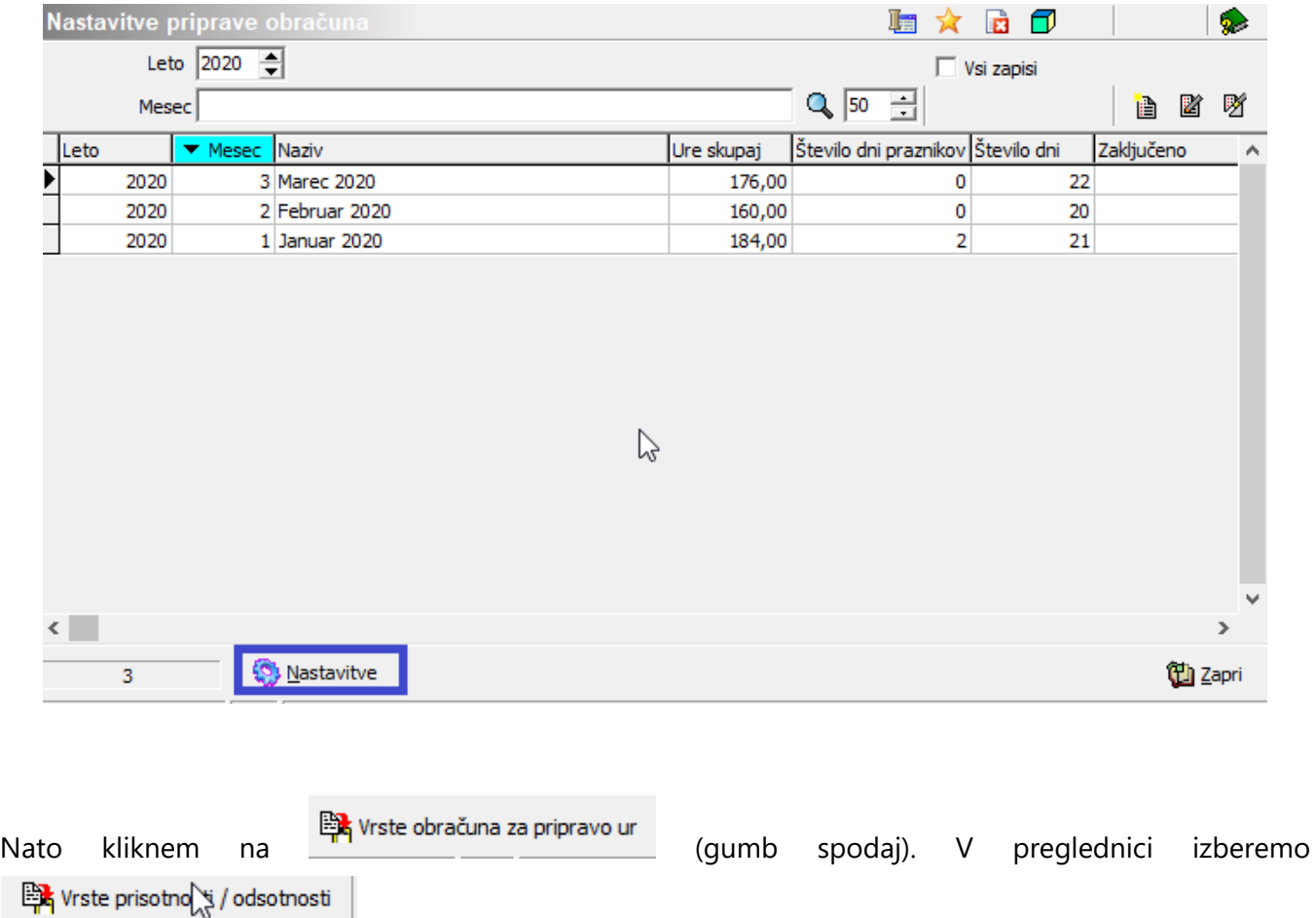

Nov dogodek dodamo v šifrant ob kliku na ikono za **vnesi Nov zapis**.

.

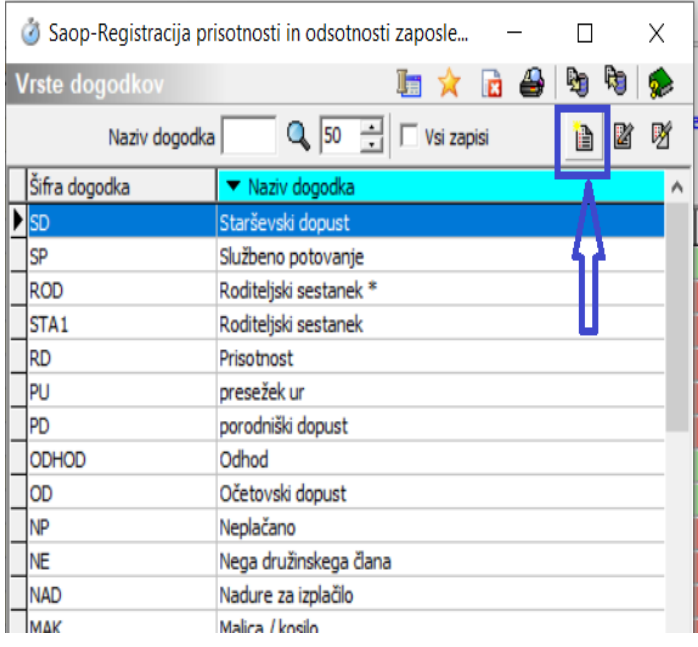

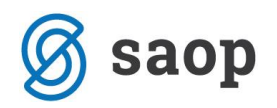

Vpišemo **Šifro** (šifra je poljubna, običajno krajši naziv dogodka) ter **Naziv dogodka**. Naziv je lahko poljuben, na spodnjem primeru je prikazano dodajanje dogodka Čakanje na delo. Tako vnesen dogodek dodamo v šifrant s klikom na gumb Potrdi.

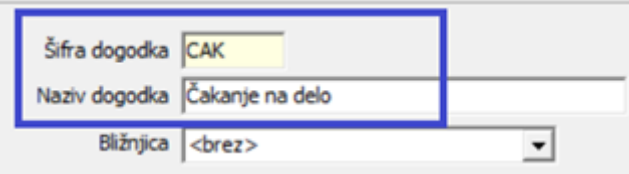

Na ta način dodamo še ostale dogodke, ki jih bomo potrebovali npr. Delo na domu, Varstvo otok, Izredni dopust.

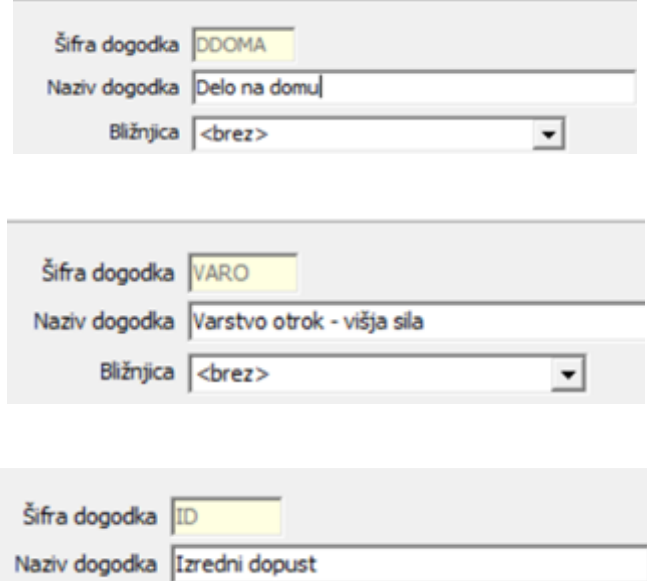

Ko dodate vse manjkajoče dogodke, preglednico zaprete.

## **Povezava dogodka z Vrsto obračuna**

Dogodke povežete še z Vrstami obračuna, ki ste jih predhodno dodali v šifrant Vrst obračuna. V preglednici kliknete na ikono za Vnesi zapis. Iz šifranta Vrsta prisotnosti/odsotnosti izberete novo dodane dogodke ter v polje Šifra vrste obračuna vnesete ustrezno Vrsto obračuna. Potrdite. Postopek ponovite za vse dodane dogodke.

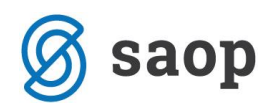

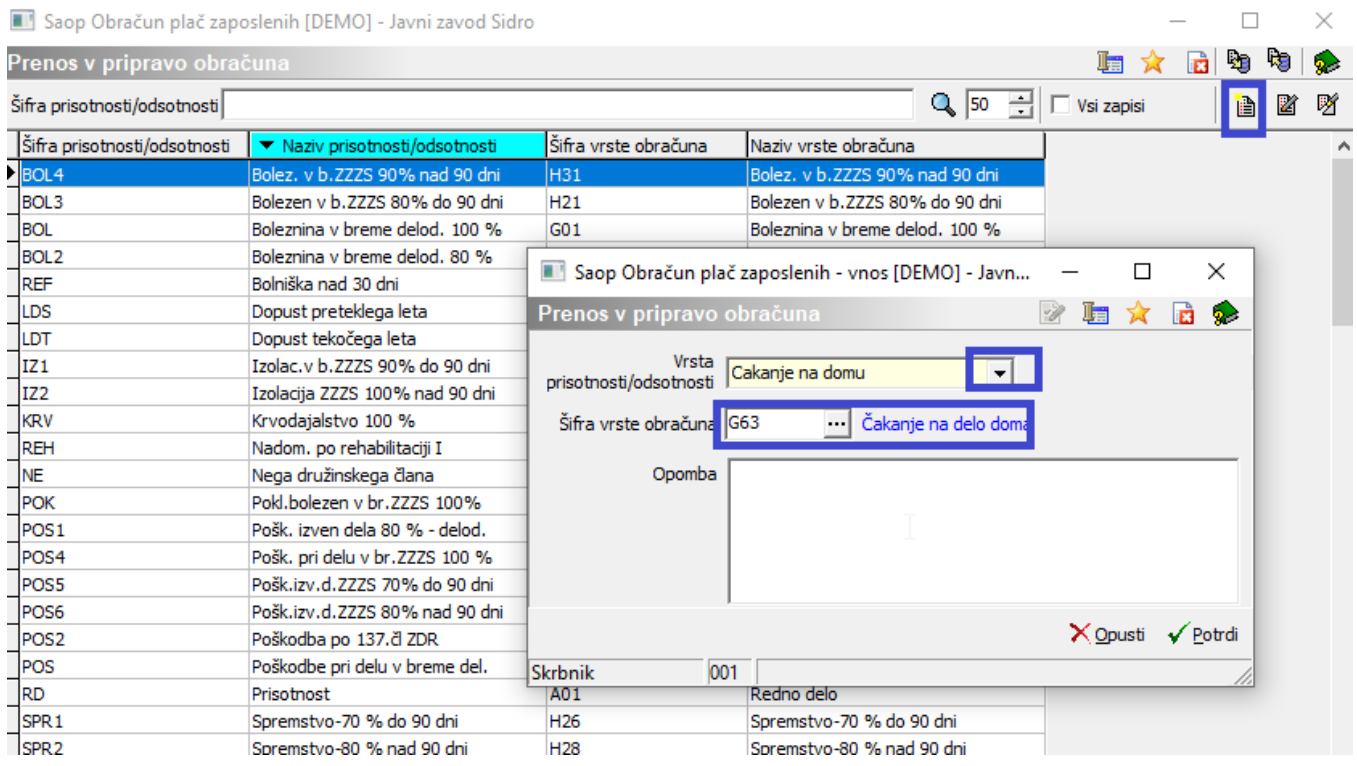